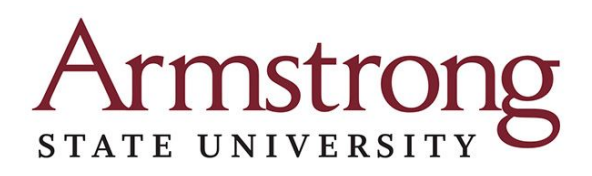

Tips for completing your application to Armstrong State University using GAfutures:

- 1. If you have a GAcollege411 account, you can sign into GAfutures using the same information.
- 2. When creating a new account, only the fields marked with an asterisk are required.
- 3. Students outside of the state of Georgia will not select their School from the dropdown list as only Georgia schools are included.
- 4. If you're looking for the Armstrong application on the GAfutures website, once you've created an account and signed in:
	- a. Click on the College Planning tab

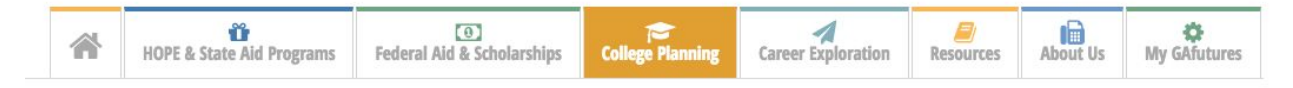

b. Scroll down to the Applications and Transcripts box and click on the arrow to the right.

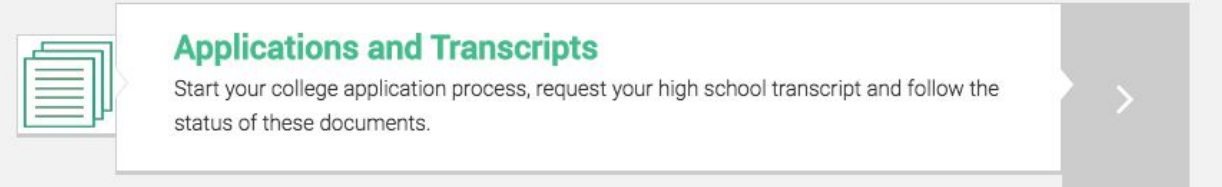

c. Click on the second tab, Apply to College.

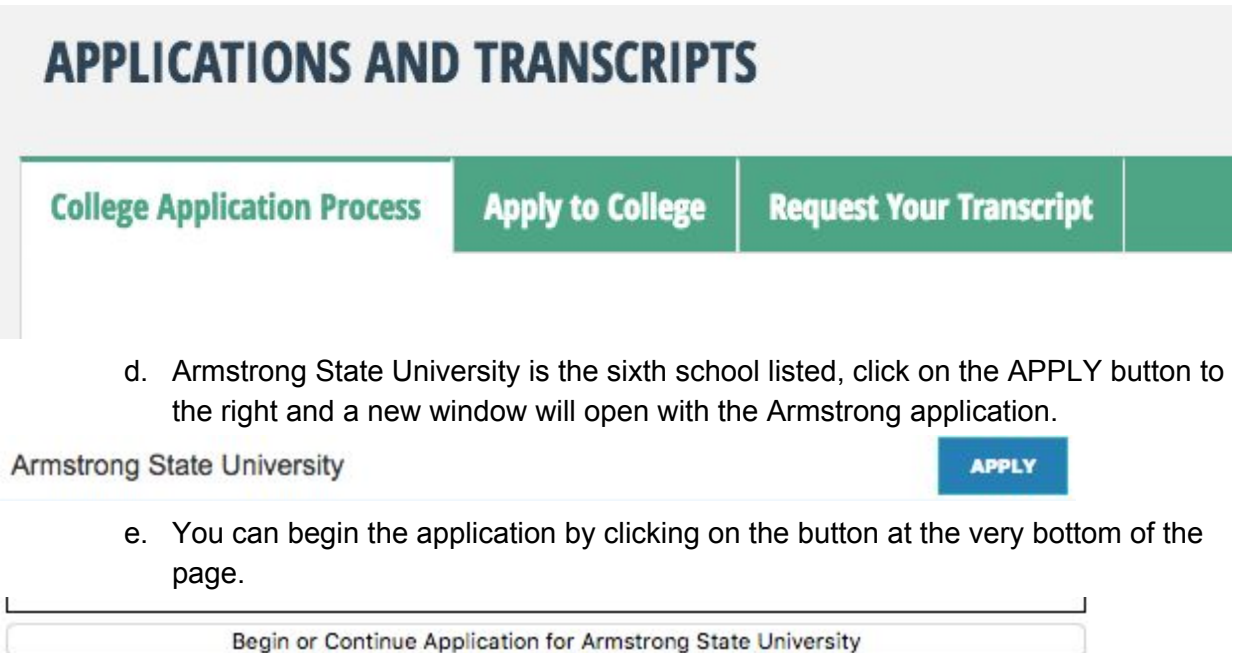

## mstror STATE UNIVERSITY

In the application:

- 1. For out of state and international students, there is an option in the County drop down list for you to select out of state/country.
- 2. SAT and ACT test you may select "yes" to having taken the exam but you do not have to fill in the scores.
- 3. If you select "yes" to having taken AP or IB tests, you must select the subject but do not have to put in dates or scores.
- 4. Be sure to complete all 8 pages of the application and click "Submit Your Completed Application". You will then be taken to the application submittal page for payment and signature. Your application will not be submitted unless you click on "Submit Now" and complete your payment information. A receipt page will appear for you to print for your records.
- 5. Confirm your application was submitted by logging into your GAfutures account and click on the College Planning tab and then the Applications and Transcripts box. There should be a "Submitted Applications" box at the top of the page with your Armstrong application listed.

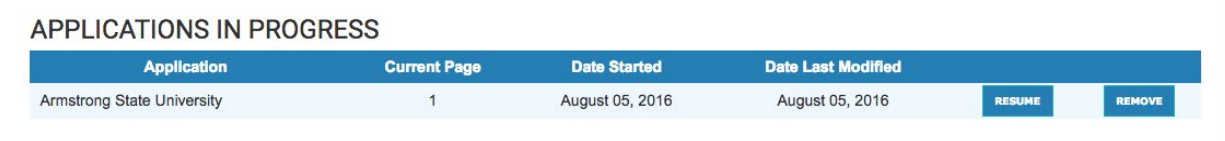